# **2 AIPHONE®**

# **IX-DVF-4**

IX Series Video Door Station with 4 Call Buttons

## **-INSTALLATION AND PROGRAMMING GUIDE-**

The IX-DVF-4 is an IX Series video door station with 4 call buttons for selective calling to IX-MV7 or IX-MV master stations. The IX-DVF-4 will connect to a network switch, and the call buttons are connected to the first 4 contact inputs on the station. These inputs will be programmed to selectively call different master stations, or groups of master stations.

IX-DVF-4

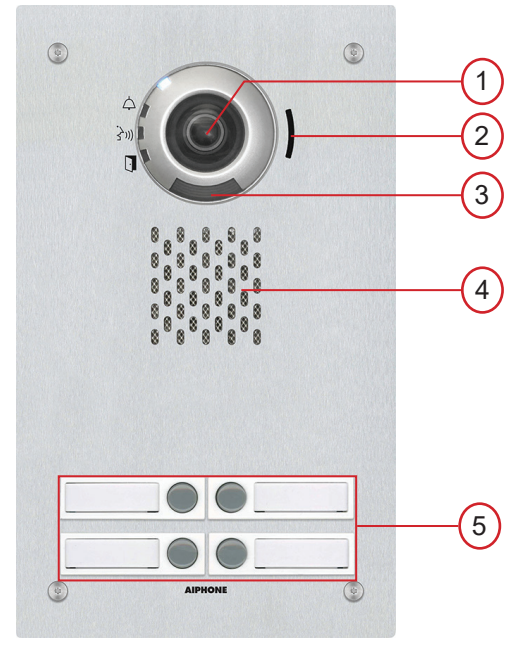

#### **NAMES & FUNCTIONS:**

- 1. Camera
- 2. Microphone
- 3. White LED for night viewing
- 4. Speaker
- 5. Call buttons with integrated name placard

## **FEATURES:**

- IP video door station
- 4 call buttons for selective calling to master stations
- 4 name placards
- Stainless steel faceplate with tamper resistant screws

### **PACKAGE CONTENTS:**

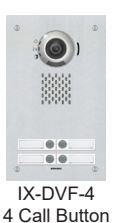

Door Station

Security Driver

Blank name placard x4

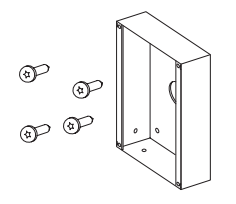

Flush backbox & tamper resistant screws

#### **INSTALLATION:**

• For flush mounting, cut a hole in the wall and use the supplied back box.

Box dimensions are: 10-½" H x 5-**<sup>13</sup>⁄16**" W x 2-⅜" D

• For surface mounting, use the SBX-IDVFRA surface mount box. This box can mount to a standard 1 gang box or to any flat surface.

#### **Note:**

When installing the IX-DVF-4 in the supplied back box, the call button assembly may come loose. Push call button assembly back in to position as necessary.

#### **WIRING DIAGRAM:**

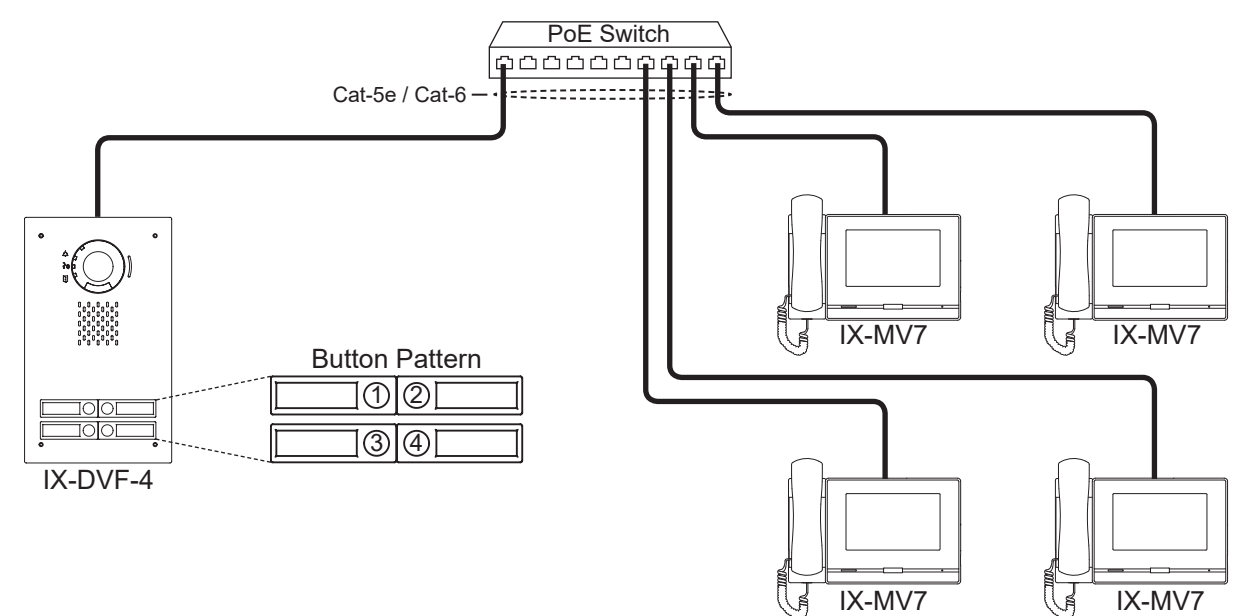

#### **SPECIFICATIONS:**

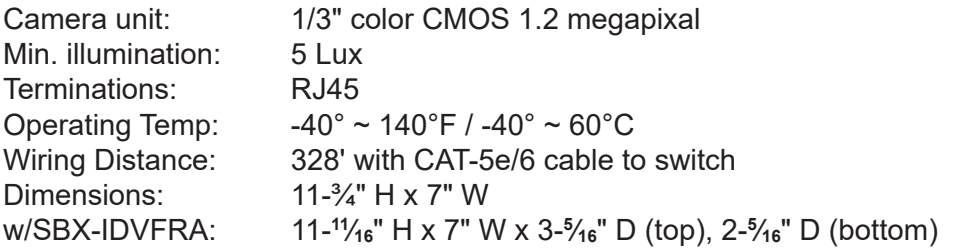

#### **FCC WARNING:**

This device complies with Part 15 of the FCC rules.

Operation is subject to the following two conditions:

(1) This device may not cause harmful interference.

- (2) This device must accept any interference that may cause undesired operation.
- For proper regulatory compliance, the drain wire should be disconnected at the power supply end of the cable.
- Changes or modifications not expressly approved by the party responsible for compliance could void the user's authority to operate the equipment.

#### **Programming**

This programming guide will cover how to program an IX-DVF-4 door station and four IX-MV7 master stations. The call buttons on the IX-DVF-4 are wired to the first 4 contact inputs on the station for placing selective calls. The door station and the associated IX-MV7 master stations will need to be programmed using IX Support Tool.

#### **Support Tool: Create New System - Step 1**

Open the IX Support Tool and click **File**, **Create New System**.

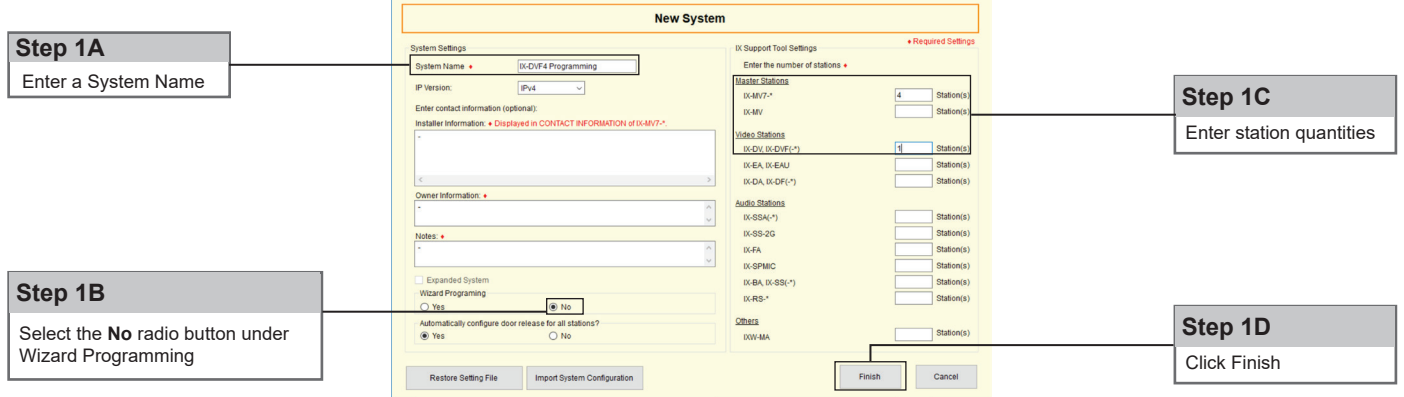

#### **Support Tool: Station Identification - Step 2**

Support Tool will open in Table View to **Station Information**, **Identification**.

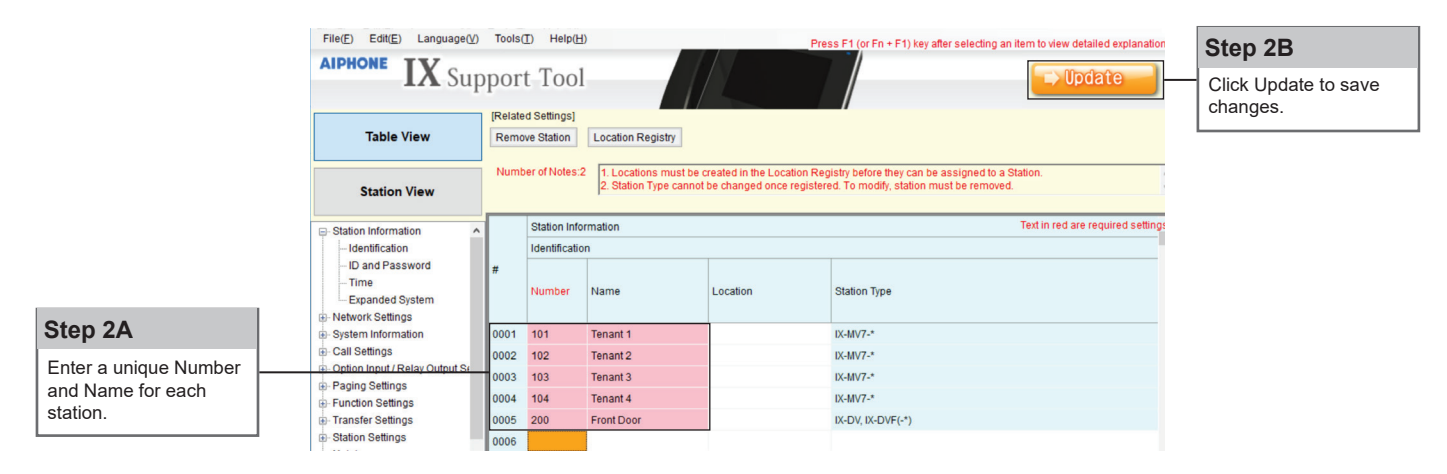

#### **Support Tool: IP Address - Step 3** *(Table View)*

IP Addresses can be entered manually for each station or can be assigned in a batch. This guide will show how to assign via batch configuration.

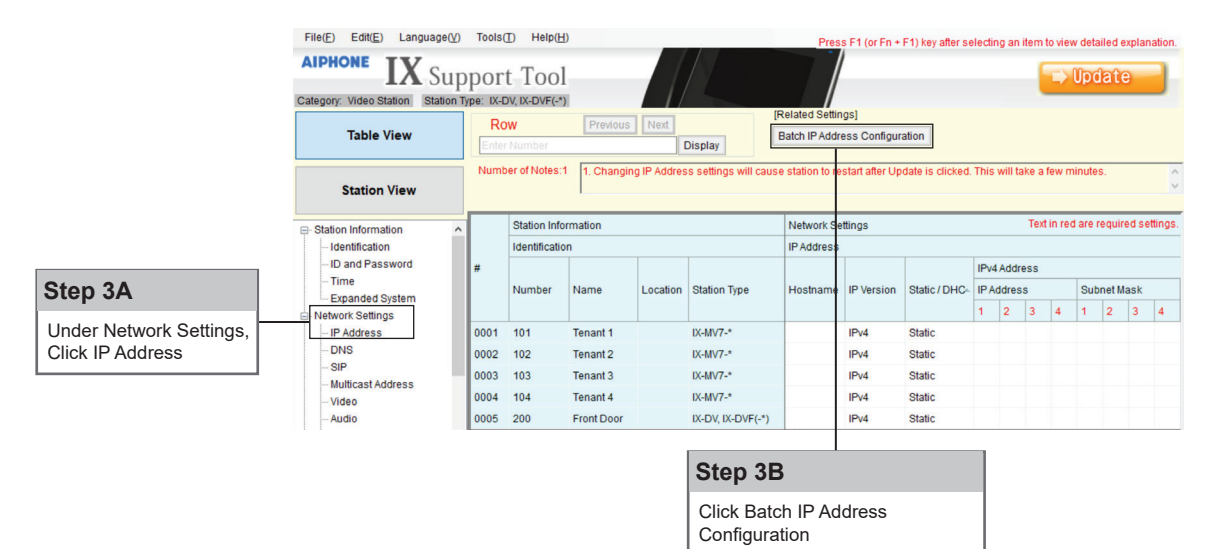

### **Support Tool: IP Address - Step 3** *(continued)*

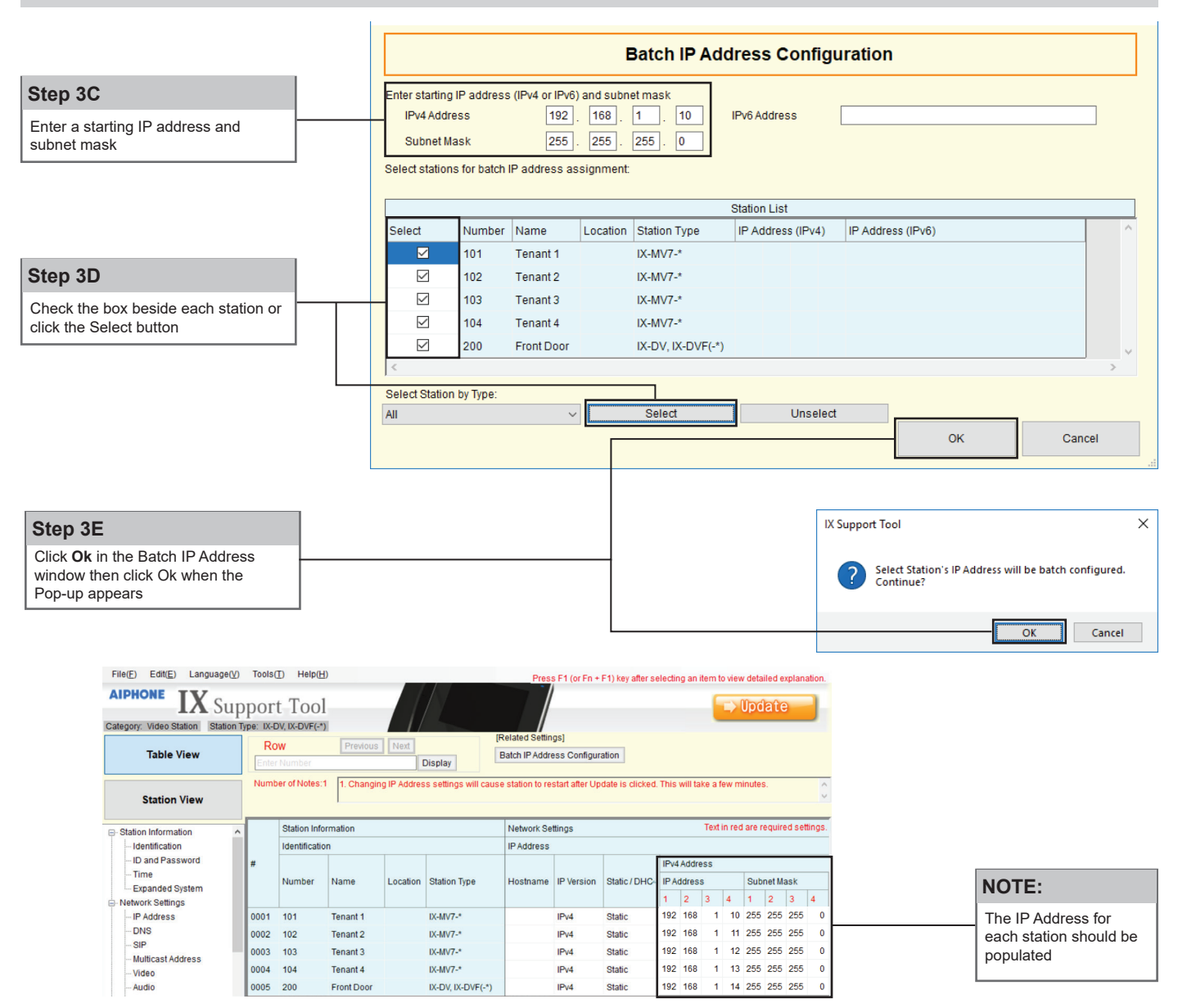

#### **Support Tool: Station Association - Step 4**

The station name and IP address that were assigned in the previous steps will now need to be associated to each station in the system before any call settings can be uploaded. From the top menu bar, click **Tools(T)**, then click **Association Settings**.

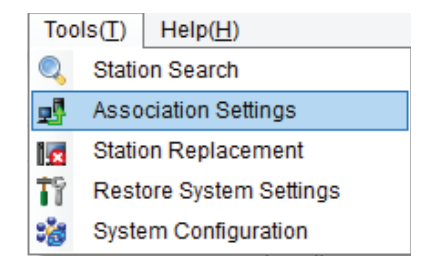

#### **Support Tool: Station Association - Step 4** *(continued)*

The first list (**Station Settings List**) will populate with the information based on what was entered in steps 1-3. The second list (**Station List**) will show what IX Support Tool found when it searched the network.

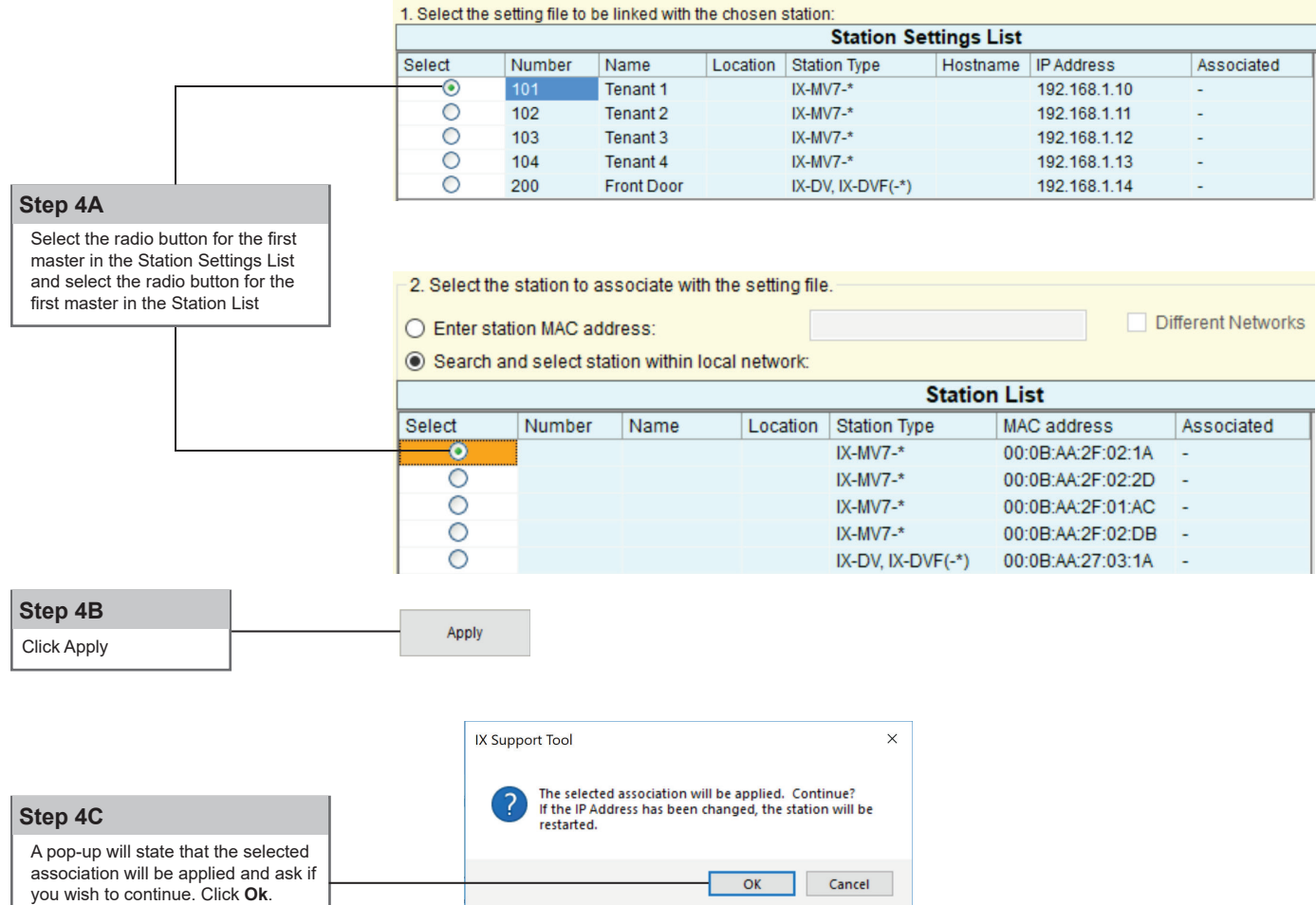

The selected station will now restart with the IP address and station name assigned. Return to step 4A and repeat the process for the other stations ensuring that the same Station Type is being selected from each list. When done, scroll to the bottom of the page to see the 3rd list (**Associated Stations List**). This shows which IP Address was associated to which MAC Address.

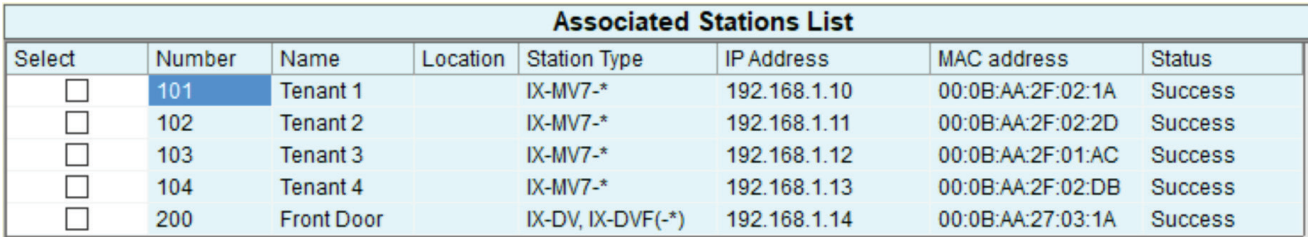

#### **Support Tool: Option Input Function - Step 5** *(Station View)*

The IX-DVF-4 has 6 Option Inputs. The 4 call buttons are wired to the first 4 Option Inputs. These inputs will need to be programmed to place a call. Switch to station view by clicking the **Station View** button.

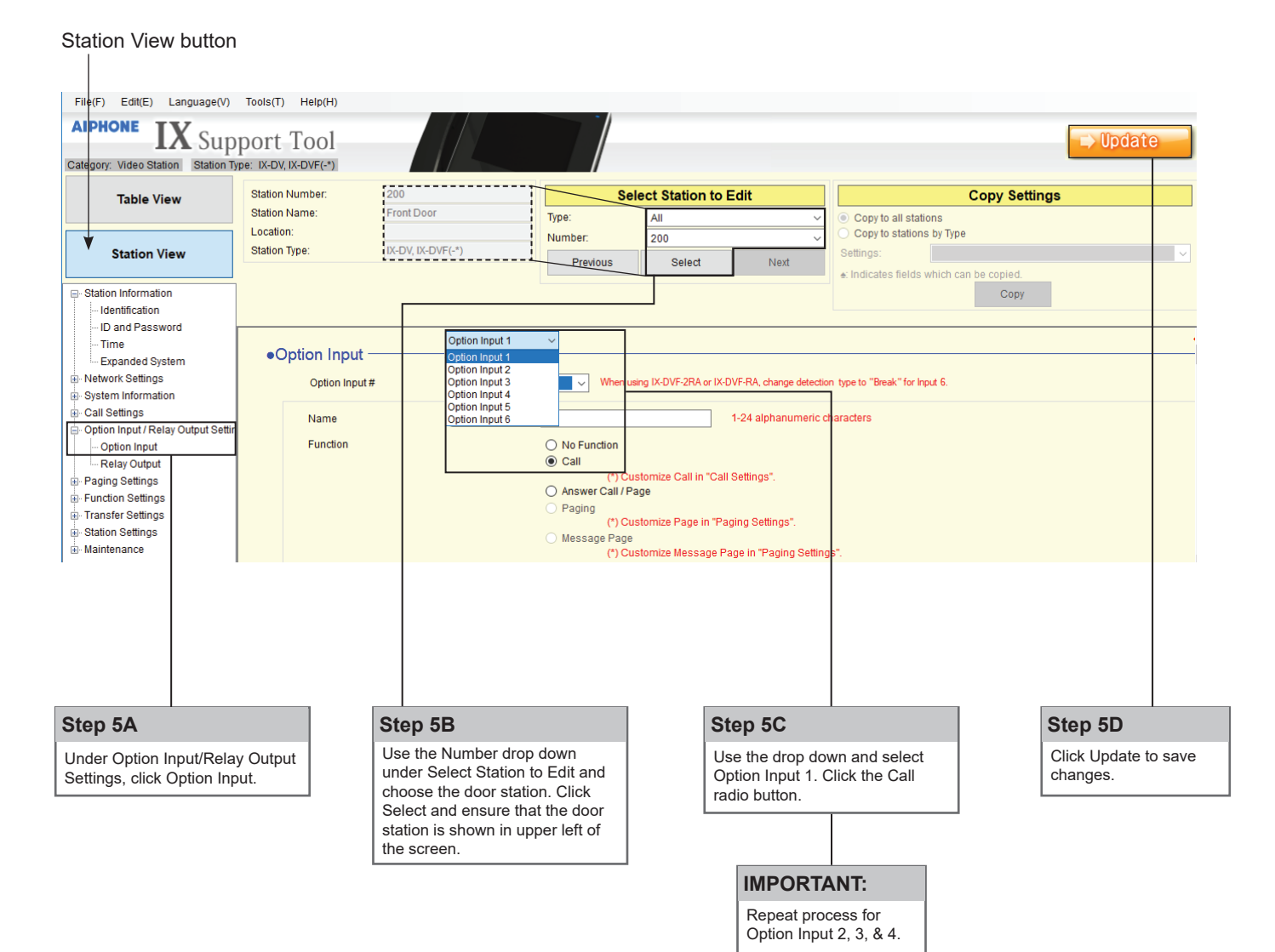

## **Support Tool: Creating Door Station Groups - Step 6** *(Station View)*

The Option Inputs on the door station can be programmed to call groups. The groups will need to be created before the inputs can be assigned.

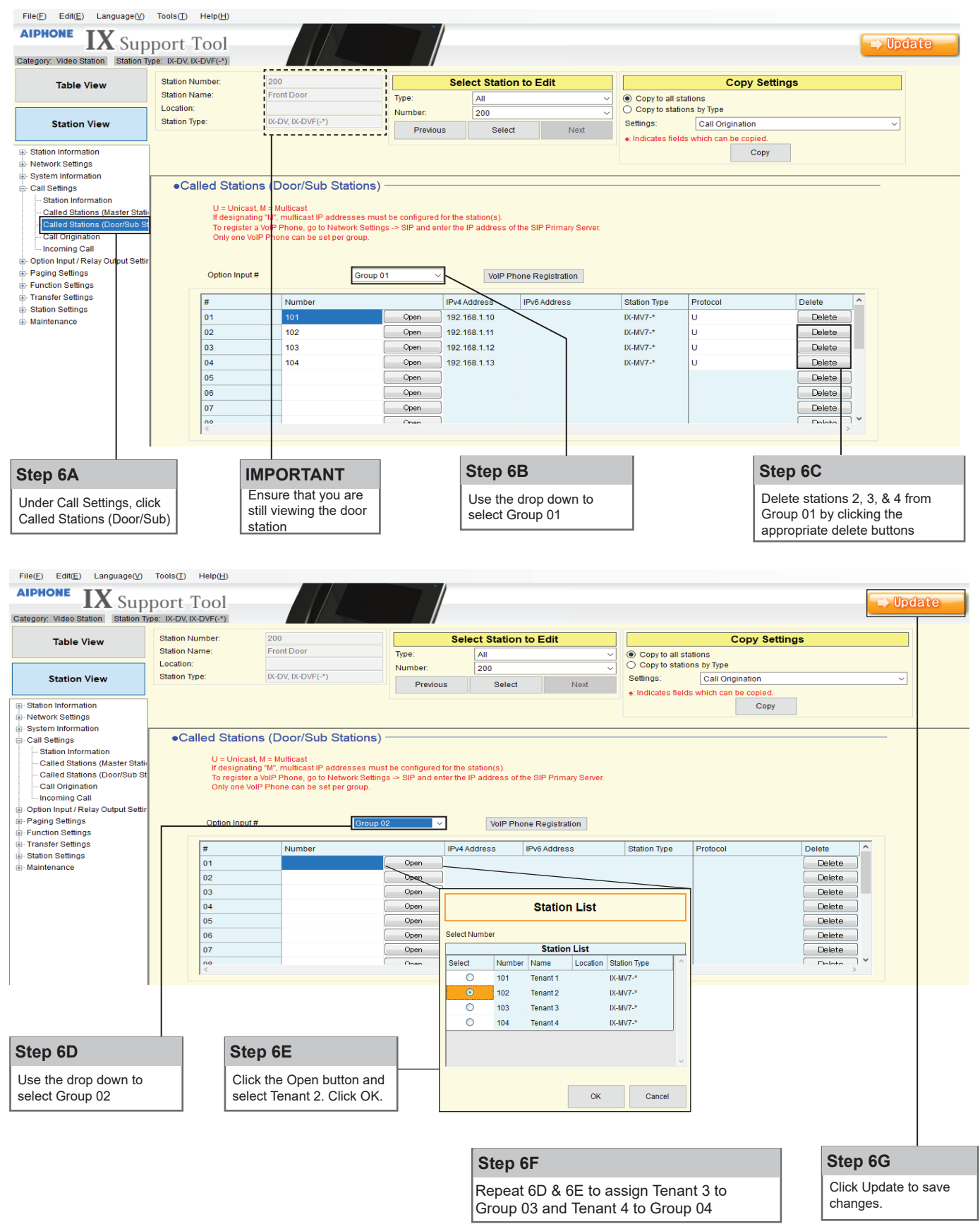

## **Support Tool: Assigning Groups - Step 7** *(Station View)*

Assign the groups created in step 6 to the option inputs.

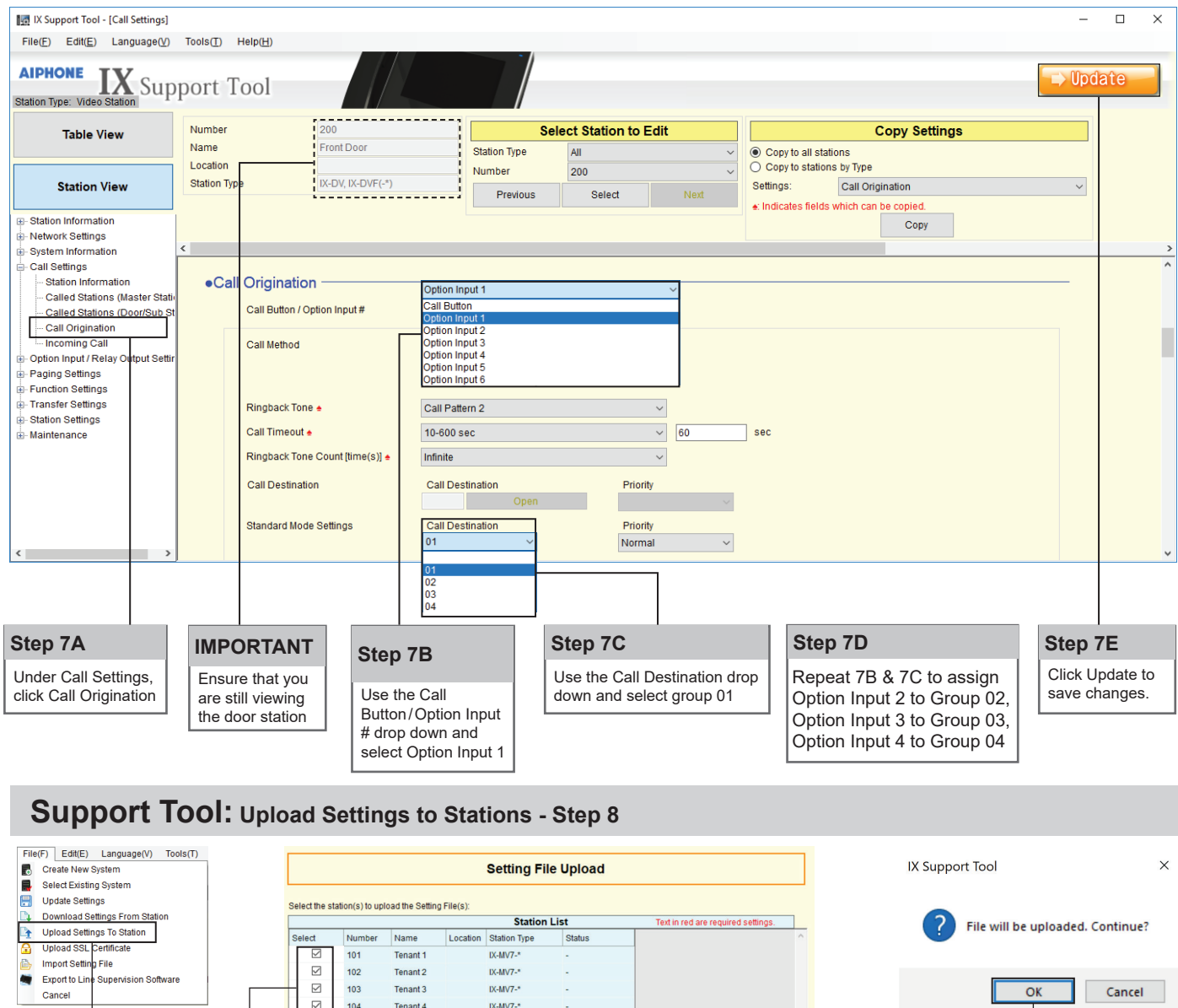

Click **File**, **Upload Settings to Station Step 8A**

 $\boxdot$ 103 Tenant 3  $IX-MV7-$ \* OK Cancel  $\overline{\Xi}$ 104 Tenant 4  $IX-MV7-$ \* IX-DV, IX-DVF $(-*)$ ☑ 200 Front Door Select Station by Type: Select Unselect  **Step 8C** select file type to be uploaded Schedule Settings Sounds You will be asked if you want to continue. Click OK.  **Step 8B** Check the box beside each station then click **Settings** under "Select file type to be uploaded" 'n

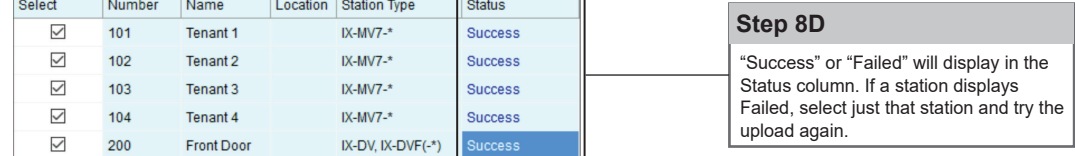

#### **Aiphone Corporation** www.aiphone.com tech@aiphone.com (800) 692-0200

Pg. 8 IX-DVF-4 Instr. 1218